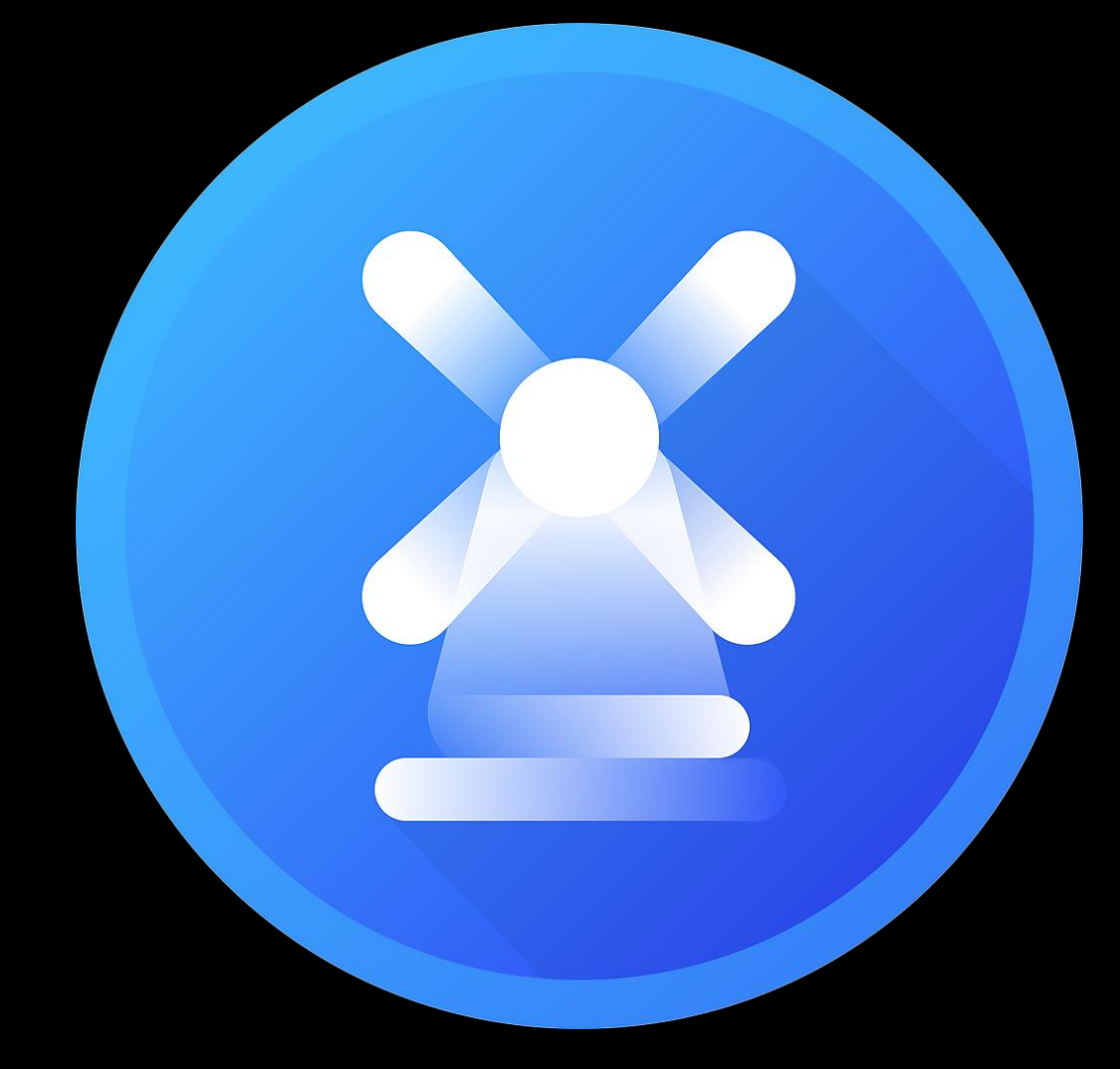

# Vento CLI Documentation

VERSION 1.1

#### **Table of Contents**

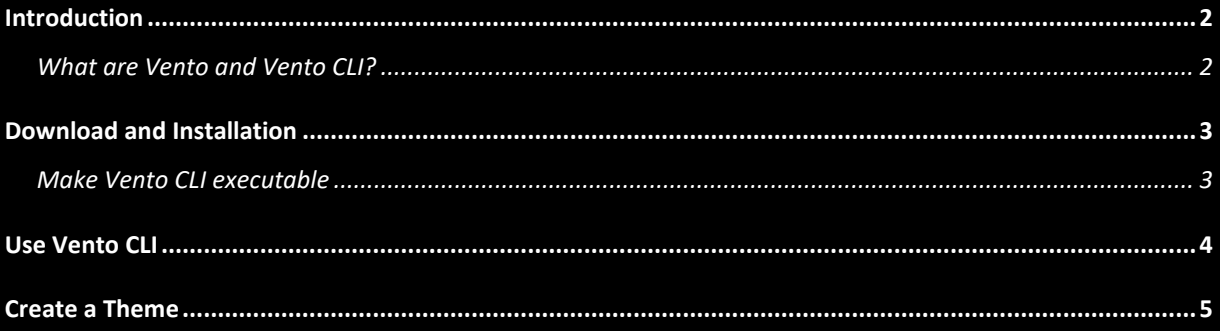

## <span id="page-2-0"></span>**Introduction**

In this documentation about Vento CLI, you can find all useful information, to use it, or to develop themes for Vento and Cento CLI.

#### <span id="page-2-1"></span>**What are Vento and Vento CLI?**

Vento and Vento CLI are both super-fast theming engines for macOS, originally inspired by "LiteIcon". Vento CLI is the Command Line Interface Version of Vento, and in general less advanced, but quite useful for Theme Developers.

## <span id="page-3-0"></span>**Download and Installation**

To start using Vento CLI, you first need to download it. Please do not download it from anywhere except for michelbarnich.com, as I cannot guarantee that unapproved modifications were made to it!

If you did not download it yet, download it [here.](http://michelbarnich.com/downloads/Vento%20CLI)

After downloading Vento CLI, it probably looks like this on your Mac:

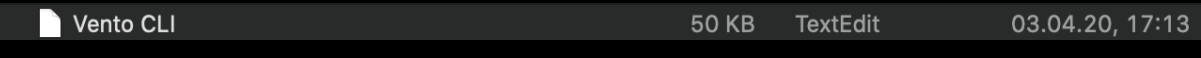

If you try to run this file, macOS does not know what to do with it. It might actually open Vento CLI in TextEdit, which is not what you want.

#### <span id="page-3-1"></span>**Make Vento CLI executable**

To make Vento CLI executable now, we need to give it the right permissions. This can be done very easily. In Spotlight, search for "Terminal", or navigate to "/System/Applications/Utilities/" and open Terminal.app from there.

In Terminal, you need to type the following:

#### chmod +x <path of Vento CLI>

Replace <path of Vento> with the location where Vento CLI is stored. Alternatively, you can drag and drop Vento CLI into Terminal, it will automatically fill in the path. When you hit enter, macOS gives you the permission, to execute Cento CLI now, and the file should look like this:

 $\boxed{m}$  Vento CLI

53 KB Ausfüh...ix-Datei 01.04.20, 19:35

If so, you can enjoy Vento now.

## <span id="page-4-0"></span>**Use Vento CLI**

To run Vento CLI, just drag and drop Vento CLI in Terminal again. If you don't know how to do that, it is described in the first part of this documentation. Terminal will fill in the path or location of Vento CLI on your Mac. You can just hit enter for now.

Vento CLI will greet you with a screen similar to this:

```
\bullet\bullet\bullet\hat{a} michelbarnich - - bash - 80×24
           Vento CLI
     made by @michelbarnich
This sowftware is meant for development purposes only! You are not allowed to sh
are this software with 3rd parties! Even though it is very unlikely, I'm not res
ponsible for any damage that might be caused by using vento or vento CLI.
usage:
-b print Bundle Identifiers of Apps in "/Applications" Use this if a specific I
con doesnt show up, maybe the Info.plist of the Application messes up the "XML P
\texttt{arser}^{\,\texttt{H}}-a prints out the App Icon Names. No specific usage to be honest.
-i installing a theme, the next argument has to be the path of the folder conta
ining the theme!
-e export theme. This will take the current Icons of the Apps, and compile a th
eme out of them. This is used to create a backup of the original icons. The back
up Theme can be found on your Desktop. It will create a folder named "vento_back
up"
Michels-MBP:~ michelbarnich$
```
From here on Vento CLI is pretty self-explanatory. If you want to use one of the options Vento CLI gives you, just hit the ↑ (Arrow Up key) on your keyboard, press space and type for example  $-e$ . In this case, Vento CLI would create a backup of your current theme.

### <span id="page-5-0"></span>**Create a Theme**

To create a Theme, first you need to create a Folder. In this Folder, you put all of your Icons! But these Icons need special Names. Since finding these names is pretty frustrating if you do it manually, Vento CLI got a build in tool to help you. Open Vento CLI as explained, with the option "-b". This will give you the Bundle Identifiers of Applications on your Mac.

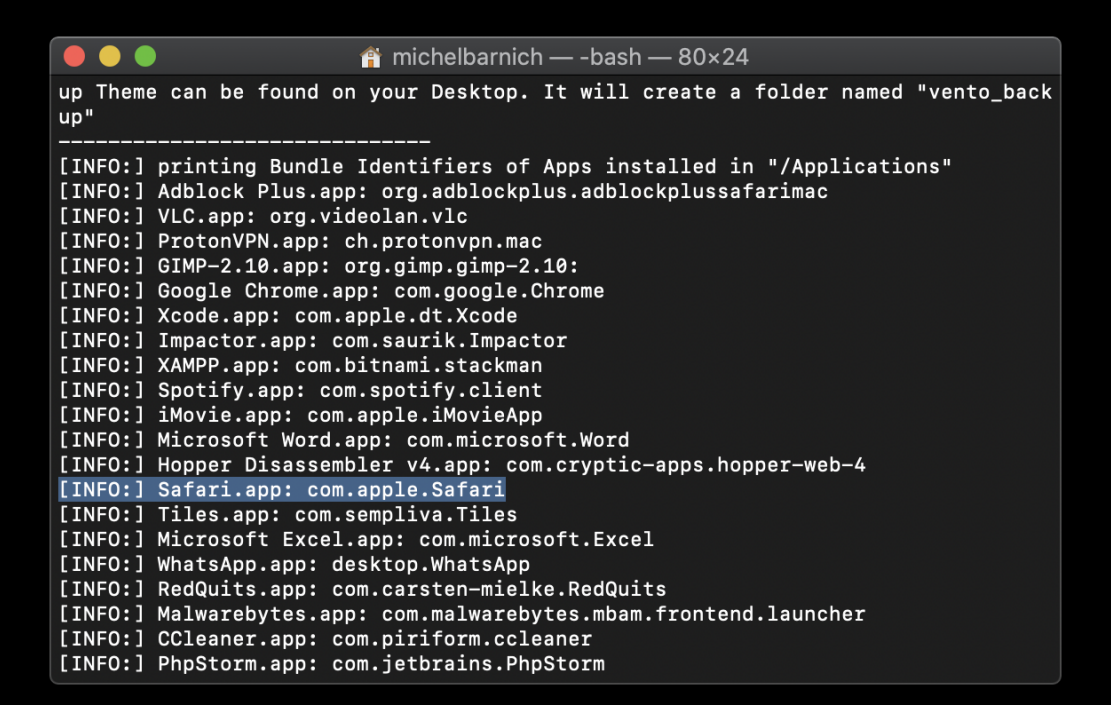

Let's say you want to theme AppStore. Get the .png File (your Icon located in the folder you created) for the Safari App, and rename it. The new name for the .png file should be the Bundle Identifier Vento CLI tells you. In this case it is "com.apple.Safari". So your Icon is called com.apple.Safari.png!

If you want to take a look at a sample Theme, visit [@MTAC8](https://twitter.com/MTAC8)'s Github repo for ThemeKit [here.](https://github.com/MTACS/ThemeKit)